# How to generate MD5 checksums and use them to check the integrity of transferred data

## What is a MD5 checksum?

MD5 checksum is a hash function producing a 128-bit hash value. It is widely used in the software world to provide some assurance that a transferred file has arrived intact.

## Linux or Mac:

How to generate an md5 checksum on Linux or Mac

- 1) open a terminal
- 2) navigate to the location where the file (some\_file.txt) for which you want to generate an md5 checksum is located
- 3) type the following command: md5sum some file.txt > checkmd5.md5
- 4) to check the content of checkmd5.md5 run: cat checkmd5.md5

you will see something like this:

ee1ee0ab262121c0f9e79f28a76ec8dc some file.txt

### Check integrity of a file using a provided md5 checksum on Linux or Mac

my\_large\_file.txt: the file that you downloaded and whose integrity you want to check

checkmd5.md5: a file that contains the md5 checksum of my\_large\_file.txt. It is usually provided by the party that generated my\_large\_file.txt (e.g. the sequencing core facility). The file name can differ, and it can be opened using a text editor, e.g. notepad. In this example, the content of checkmd5.md5 is:

c4c4cb1b8bf1cbd4f112f0bf88a7aeb3 my\_large\_file.txt

To check if my\_large\_file.txt is ok after you downloaded it to your computer:

- 1) open a terminal
- 2) navigate to the location (the folder) where both files (my\_large\_file.txt and checkmd5.md5) are stored
- 3) type the following command: md5sum -c checkmd5.md5

If my large file.txt is ok you will get this message:

my\_large\_file.txt: OK

If my large file.txt is incomplete or corrupted, you will get this message:

my\_large\_file.txt: FAILED

md5sum: WARNING: 1 of 1 computed checksums did NOT match

#### Windows:

How to generate an md5 checksum on Windows

- Command Line:
	- $\circ$  Open command prompt (Press Windows+X to open the Power Users menu, and then click "Command Prompt") and type: CertUtil -hashfile <path to file> MD5
- Or within explorer:
	- o Download the program HashCheck (http://code.kliu.org/hashcheck/)
	- o It integrates file checksumming functionality into Windows file properties dialog: Within Windows Explorer right click on the file and select properties  $\rightarrow$  you will see a tab containing different check sums including MD5

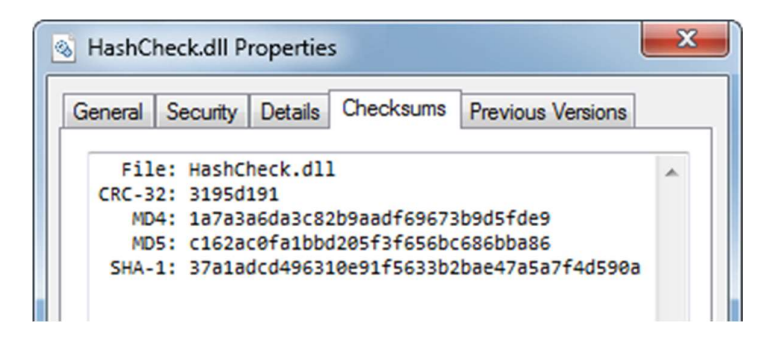

o Or you can create checksum files:

If you want to create a checksum file, HashCheck adds an optional "Create Checksum File" command to the shell's context menu. Simply select the files and directories that you want to hash and create a checksum file for, right-click on them, and select "Create Checksum File".

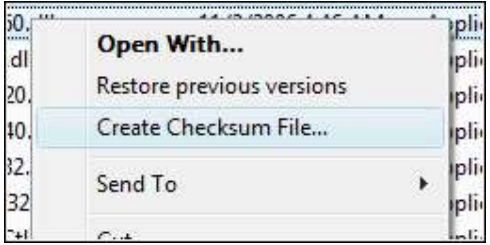

## Check integrity of a file using a provided md5 checksum on Windows

my\_large\_file.txt: the file that you downloaded and whose integrity you want to check

checkmd5.md5: a file that contains the md5 checksum of my large file.txt. It is usually provided by the party that generated my\_large\_file.txt (e.g. the sequencing core facility). The file name can differ, and it can be opened using a text editor, e.g. notepad. In this example, the content of checkmd5.md5 is:

c4c4cb1b8bf1cbd4f112f0bf88a7aeb3 my\_large\_file.txt

To check if my\_large\_file.txt is ok after you transferred it to your computer:

- 1) Generate the MD5 checksum for my\_large\_file.txt as described above
- 2) Compare the obtained MD5 checksum with the one that you were provided with, in this example the content of checkmd5.md5. To do this you may use a text editor, e.g. notepad, to open checkmd5.md5 and the use the search function to see if the hashes are identical